# Using the Activity Library

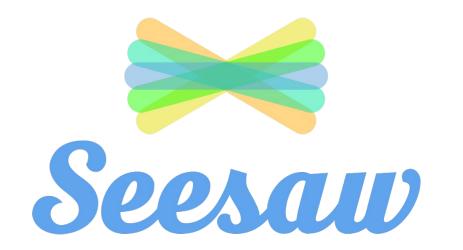

### 2 select the class you want to work on

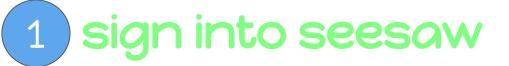

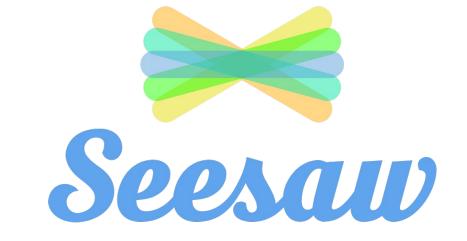

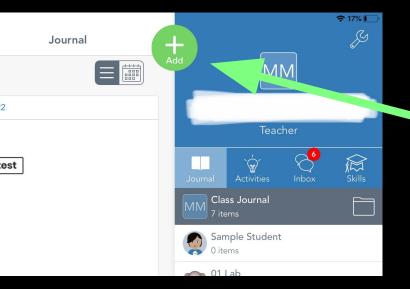

## 1 Click on the green plus sign

# 2 Click on 'Assign Activity'

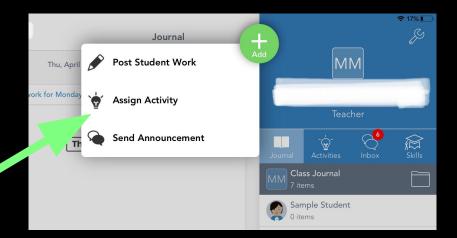

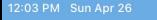

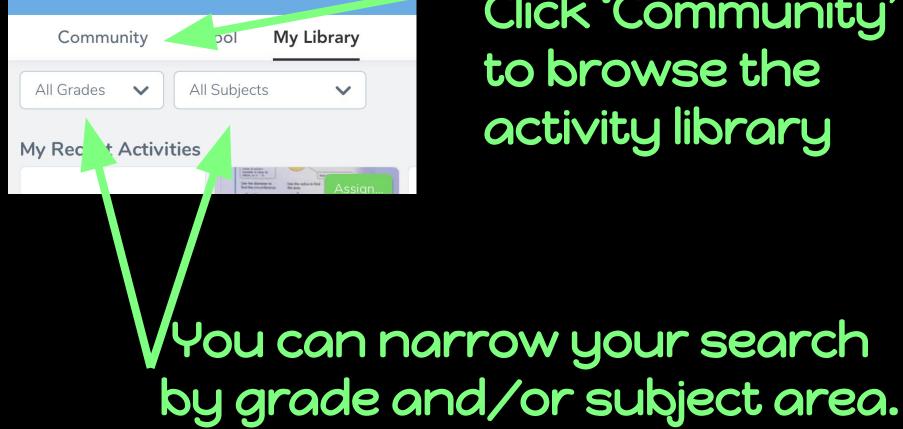

Click 'Community' to browse the activity library

### When you find an activity that you like. Click the heart icon to save to your personal library.

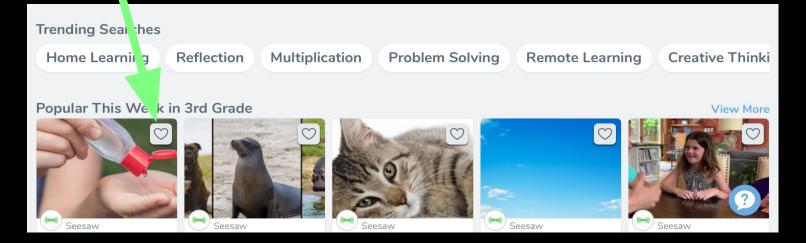

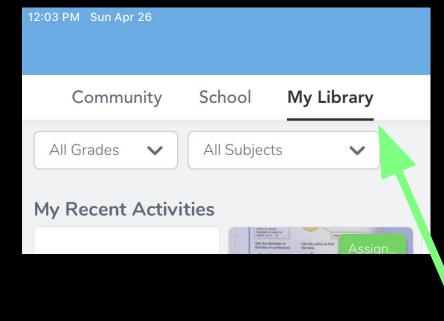

### Click 'My Library' to see your saved activities.